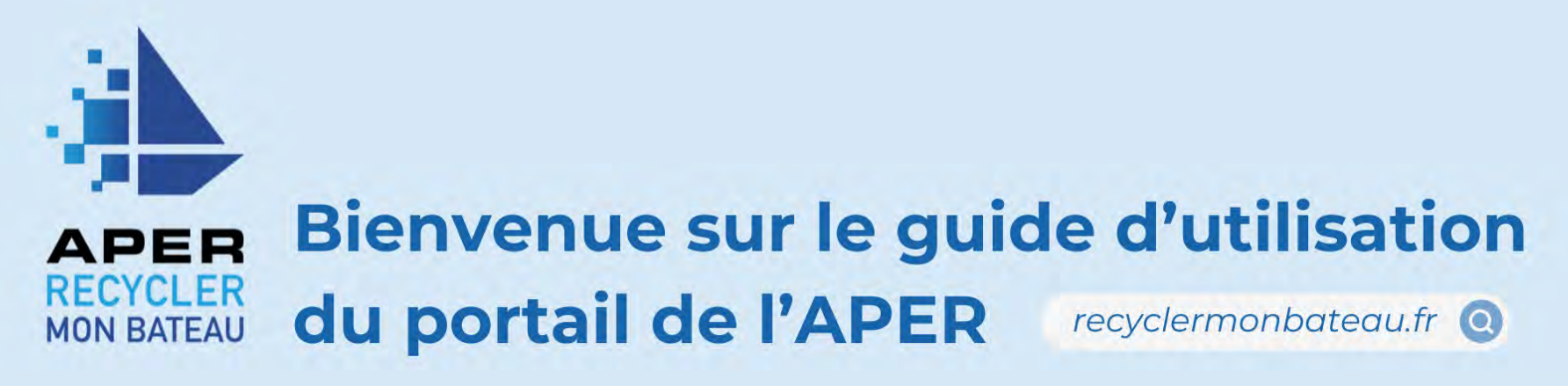

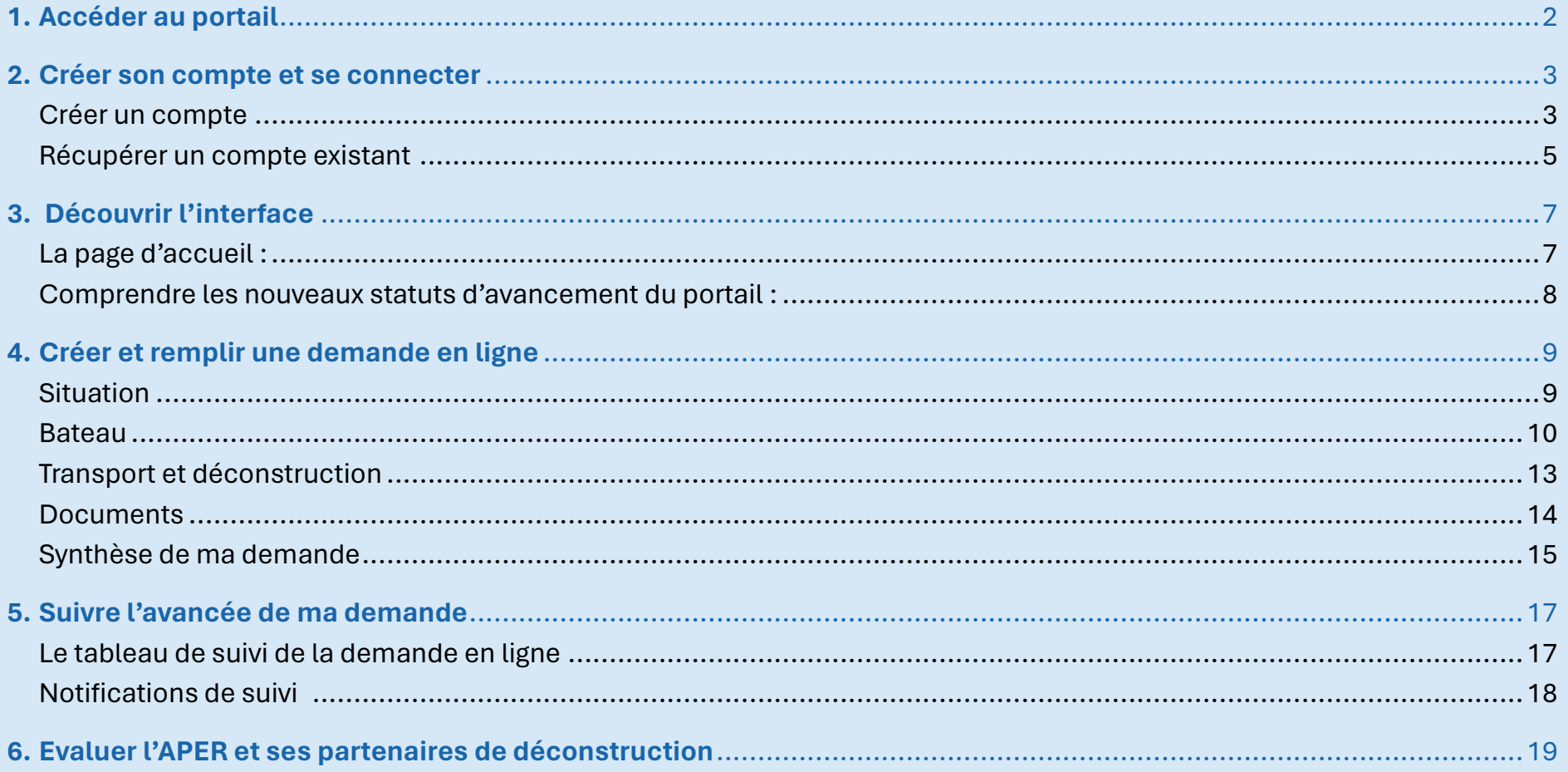

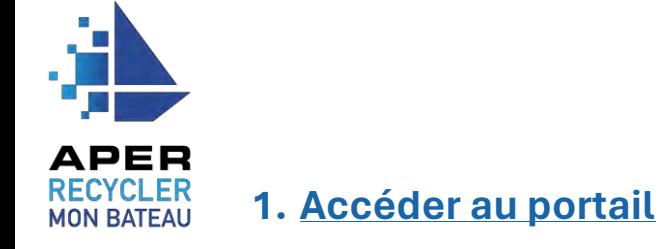

<span id="page-1-0"></span>Le portail de l'APER est accessible depuis notre site internet **[www.recyclermonbateau.fr](http://www.recyclermonbateau.fr/)**.

Pour y accéder depuis notre page d'accueil, cliquer sur le bouton **« compte »** en haut à droite ou directement sur le bouton bleu central **« j'ai un bateau à faire recycler ».**

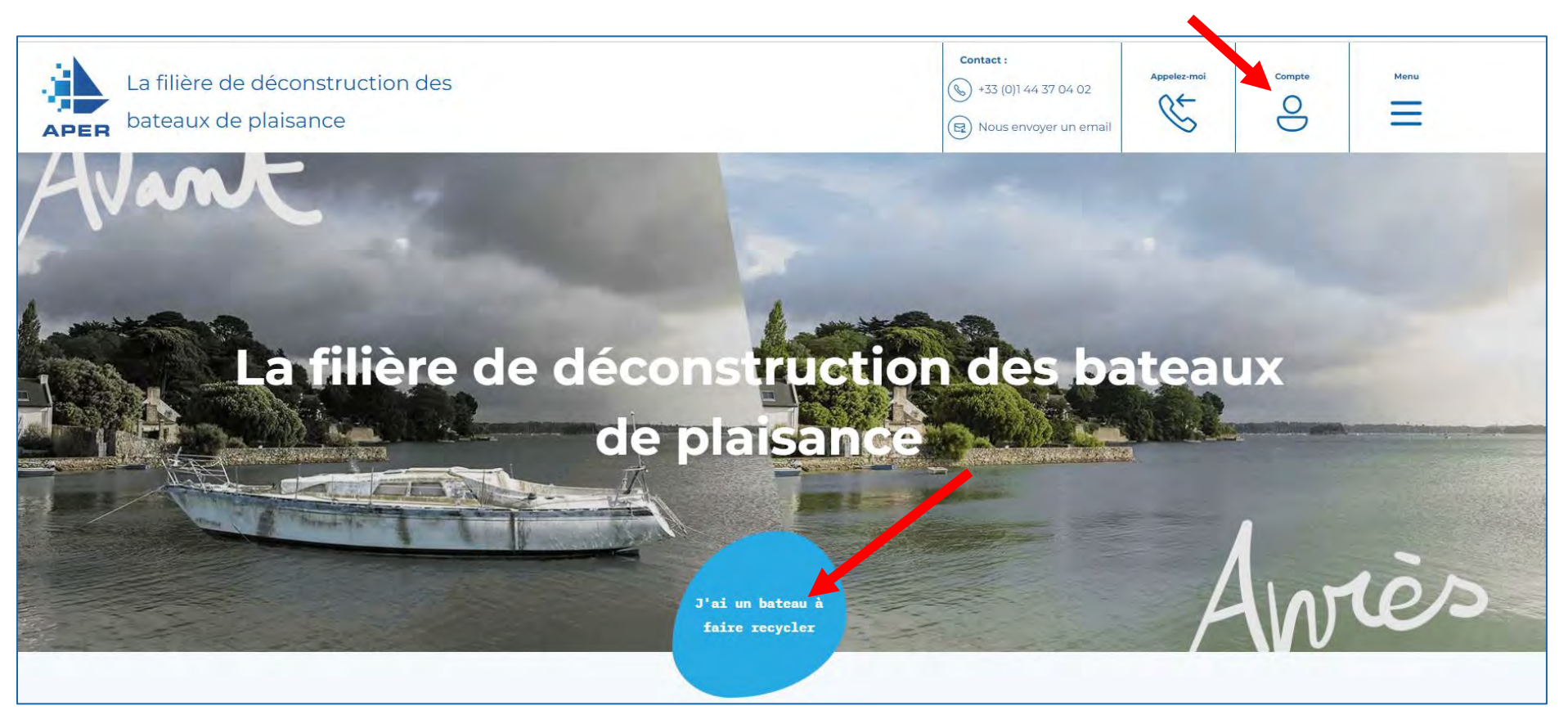

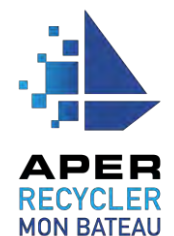

# <span id="page-2-0"></span>**2. Créer son compte et se connecter**

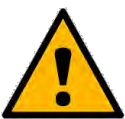

Vous arrivez alors sur notre portail de connexion accessible sur **https://aper.recyclermonbateau.fr/sign-in**.

Si vous aviez déjà un **compte existant** et remplit une demande de déconstruction sur l'ancien portail, pour vous connecter vous devez **reconfigurer un nouveau mot de passe**, via la procédure de « **mot de passe oublié** » page 5.

## <span id="page-2-1"></span>**Créer un compte**

1. Cliquer sur **« Créer un compte** »

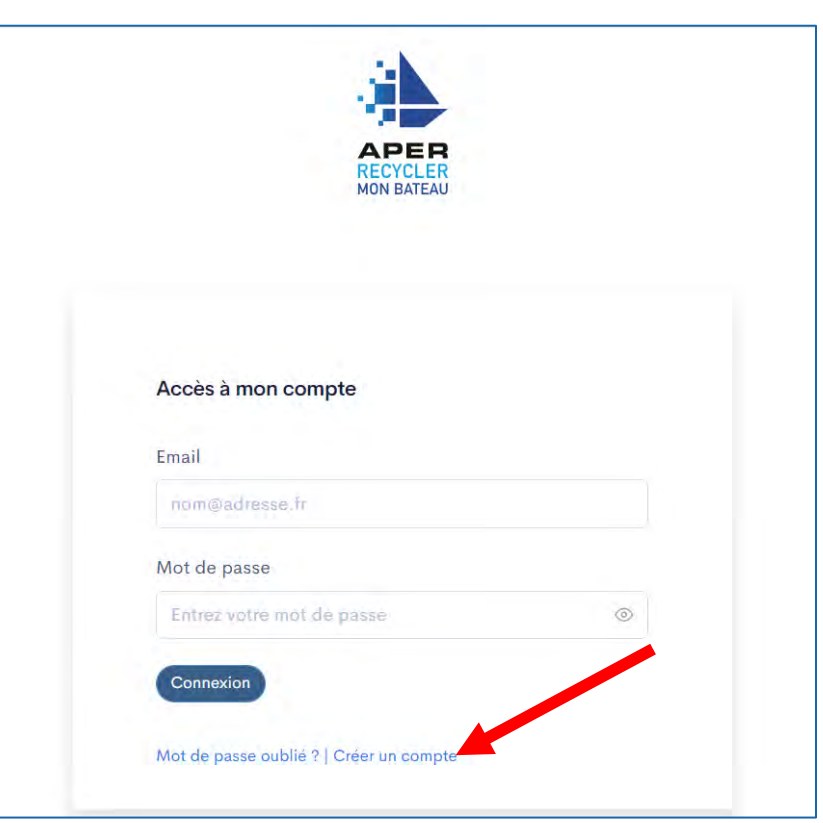

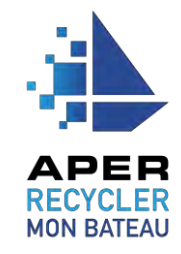

2. Remplir le formulaire de création de compte et notamment tous les champs obligatoires (\*) d'après votre profil.

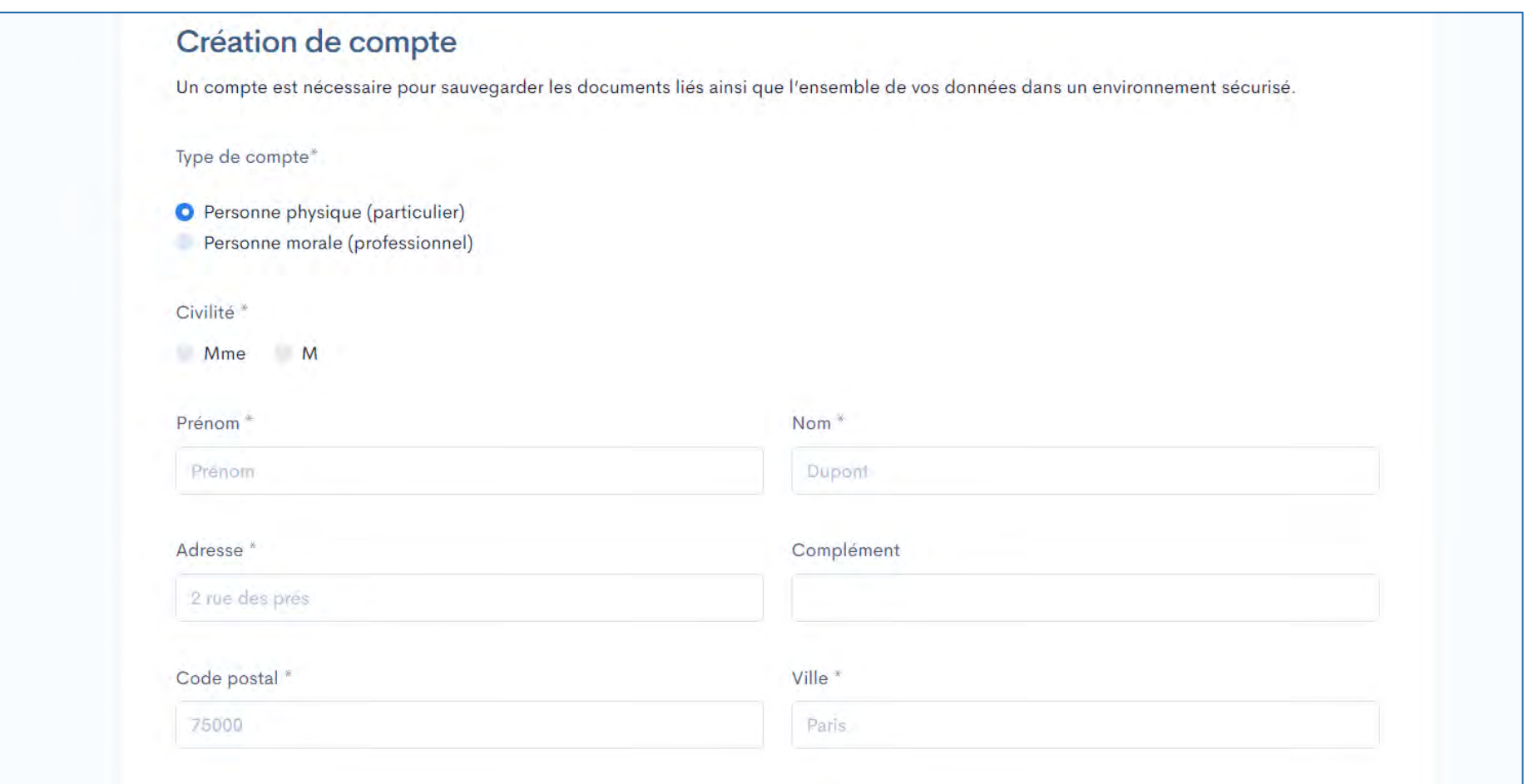

Cliquer ensuite sur le bouton « **Créer mon compte** » en bas de page pour valider la procédure et accéder à votre nouvel espace personnel en ligne APER.

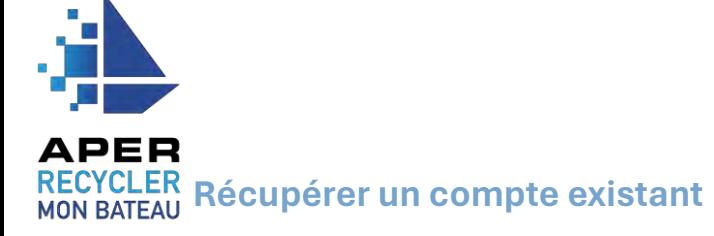

- <span id="page-4-0"></span>1. Cliquer sur **« Mot de passe oublié ?** »
- 2. Renseigner l'adresse mail avec laquelle le compte a été créé et cliquer ensuite sur « **Envoyer** ».
- 3. Vous recevrez un mail pour personnaliser votre nouveau mot de passe.

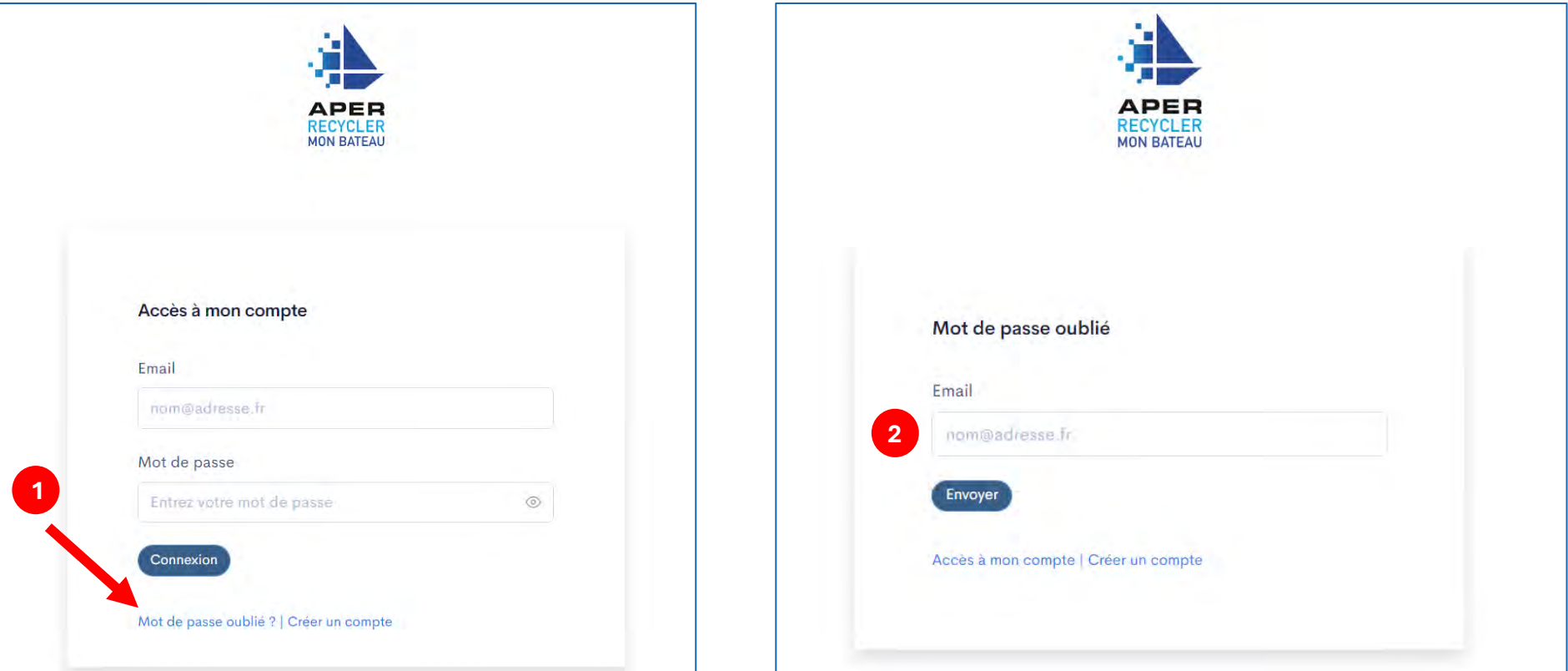

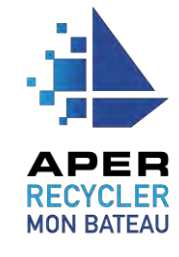

- 4. Cliquer sur le lien du mail et configurer votre nouveau mot de passe. Cliquer sur « **Ré-initialiser** ».
- 5. Cliquer sur « **Cliquez ici pour vous connecter** ».
- 6. Saisir vos nouveaux identifiants de connexion et cliquer sur « **Connexion** ».

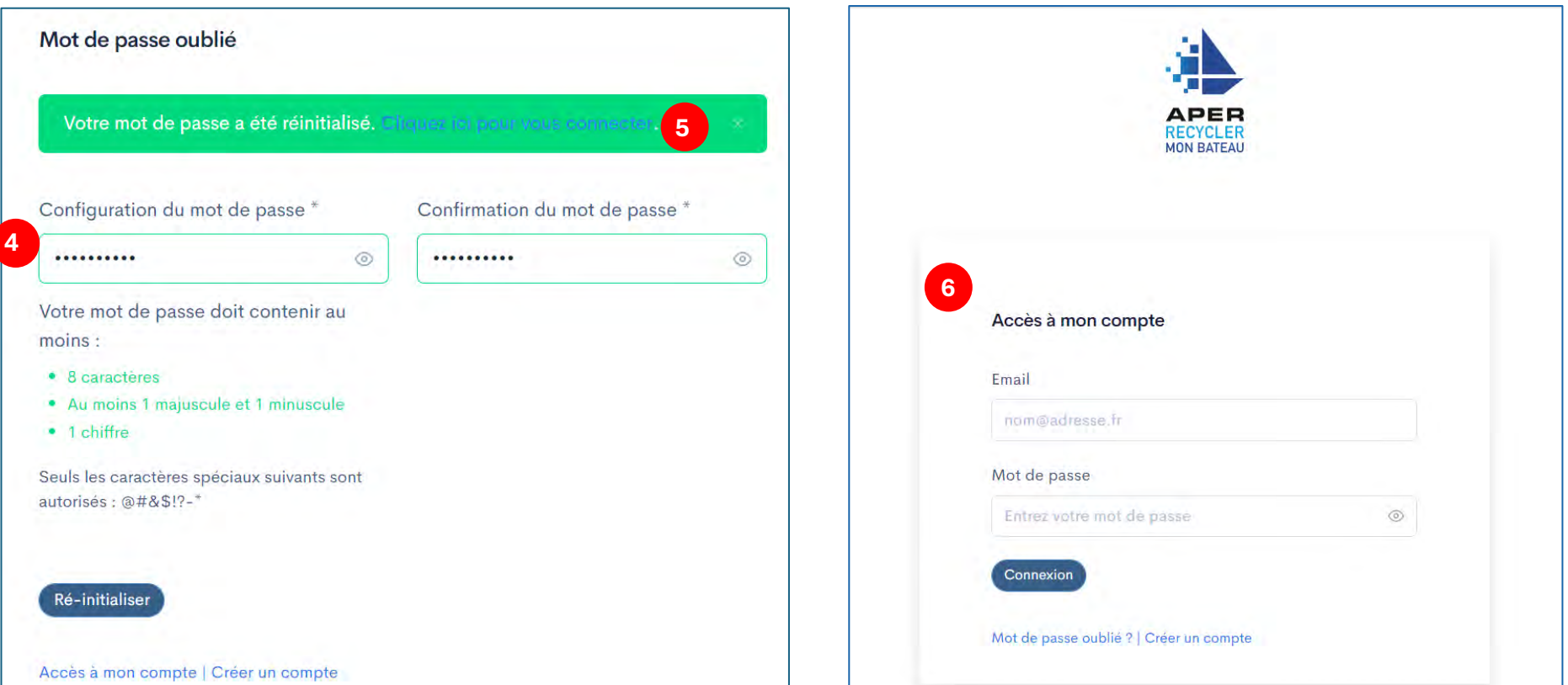

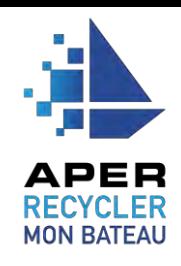

# <span id="page-6-0"></span>**3. Découvrir l'interface**

<span id="page-6-1"></span> **La page d'accueil :** 

**0°** Cliquer sur la flèche pour dérouler le menu.

**1°** Liste des demandes de déconstruction en cours et les demandes finalisées ou annulées .

**2 °** Coordonnées de votre structure , déclarées lors de la création du compte. Utilisateurs existants rattachés à votre structure. **Pour** 

**ajouter un nouvel utilisateur, contacter l'APER.**

**3°** Informations personnelles déclarées.

**Mise à jour possible des identifiants de connexion** (adresse mail et mot de passe).

**4°** Mise à jour du type de compte (particulier ou professionnel) en cas d'erreur après la création. Remplir les informations requises et valider la déclaration. Inutile de créer un nouveau compte !

**5 °** Remplir une nouvelle demande de déconstruction .

**6°** Notifications d'avancement des demandes .

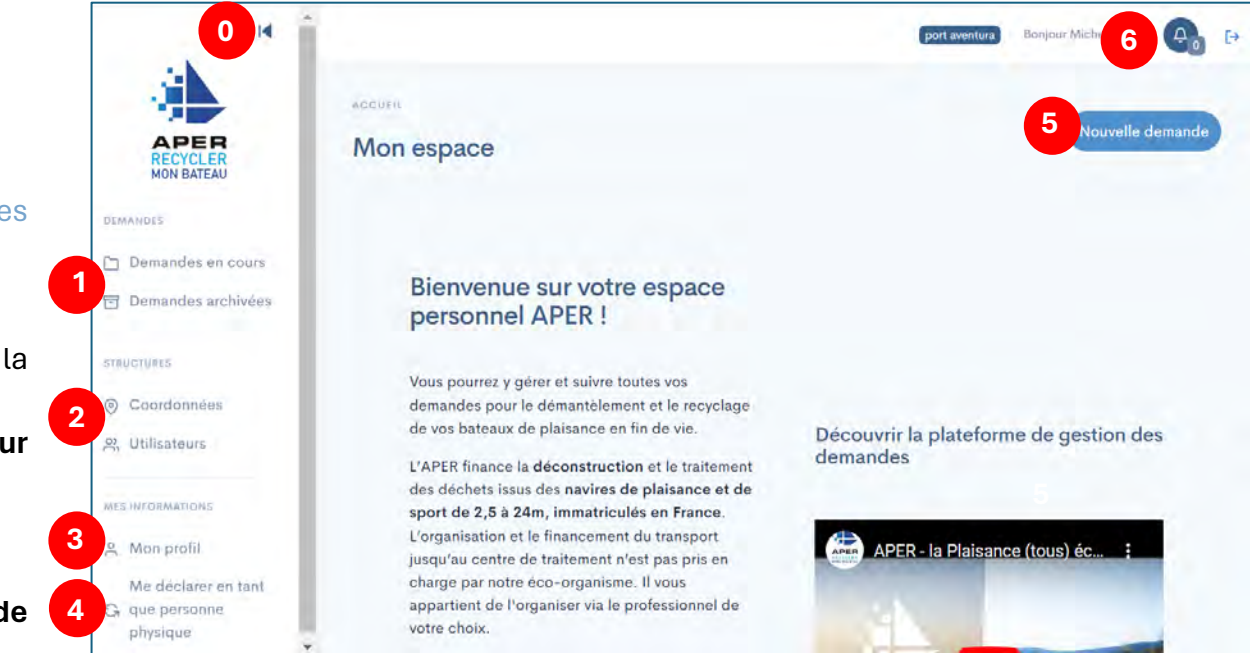

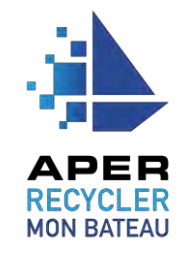

# <span id="page-7-0"></span> **Comprendre les nouveaux statuts d'avancement du portail :**

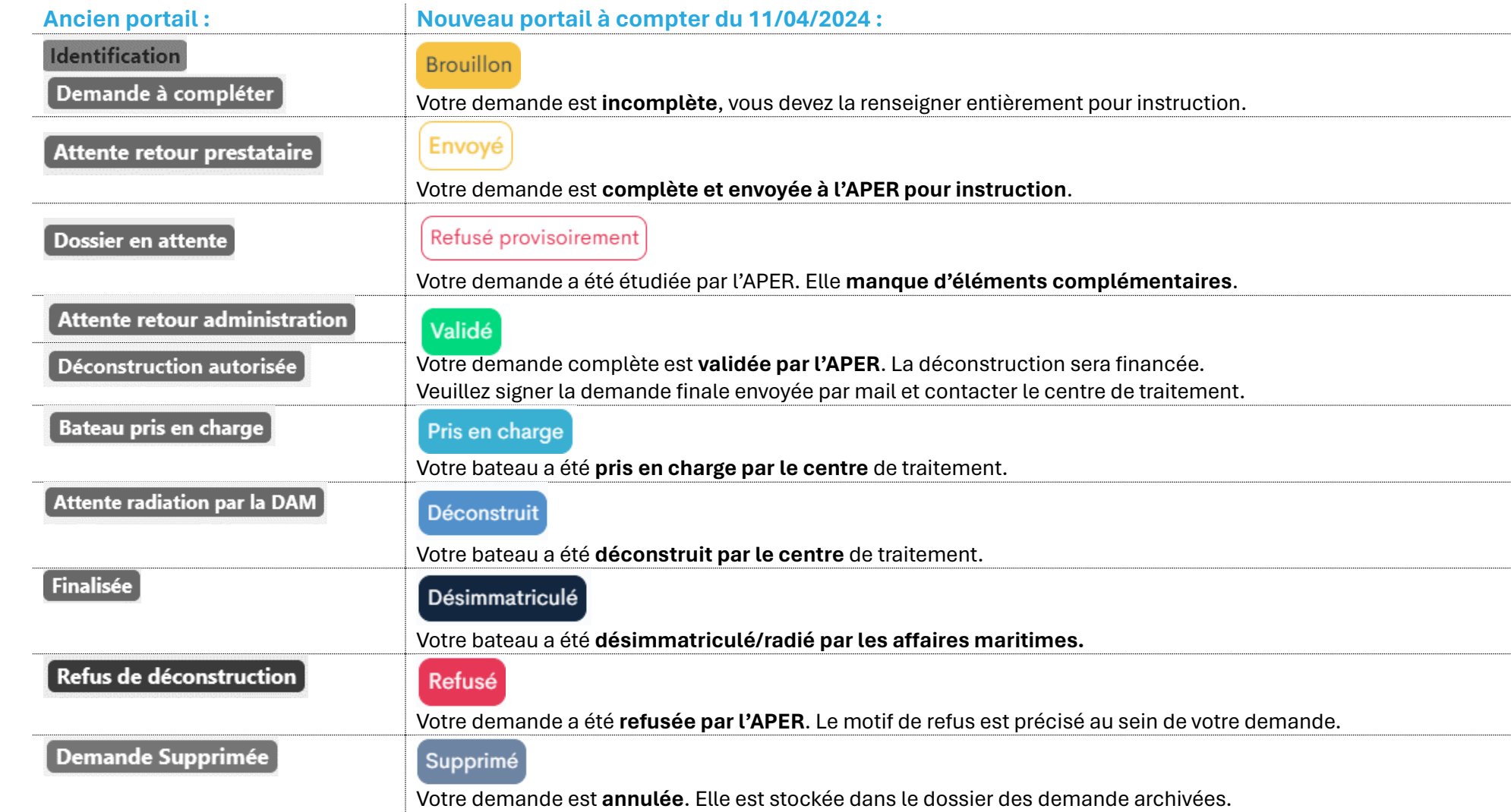

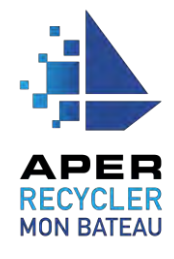

# <span id="page-8-0"></span>**4. Créer et remplir une demande en ligne**

## <span id="page-8-1"></span> **Situation**

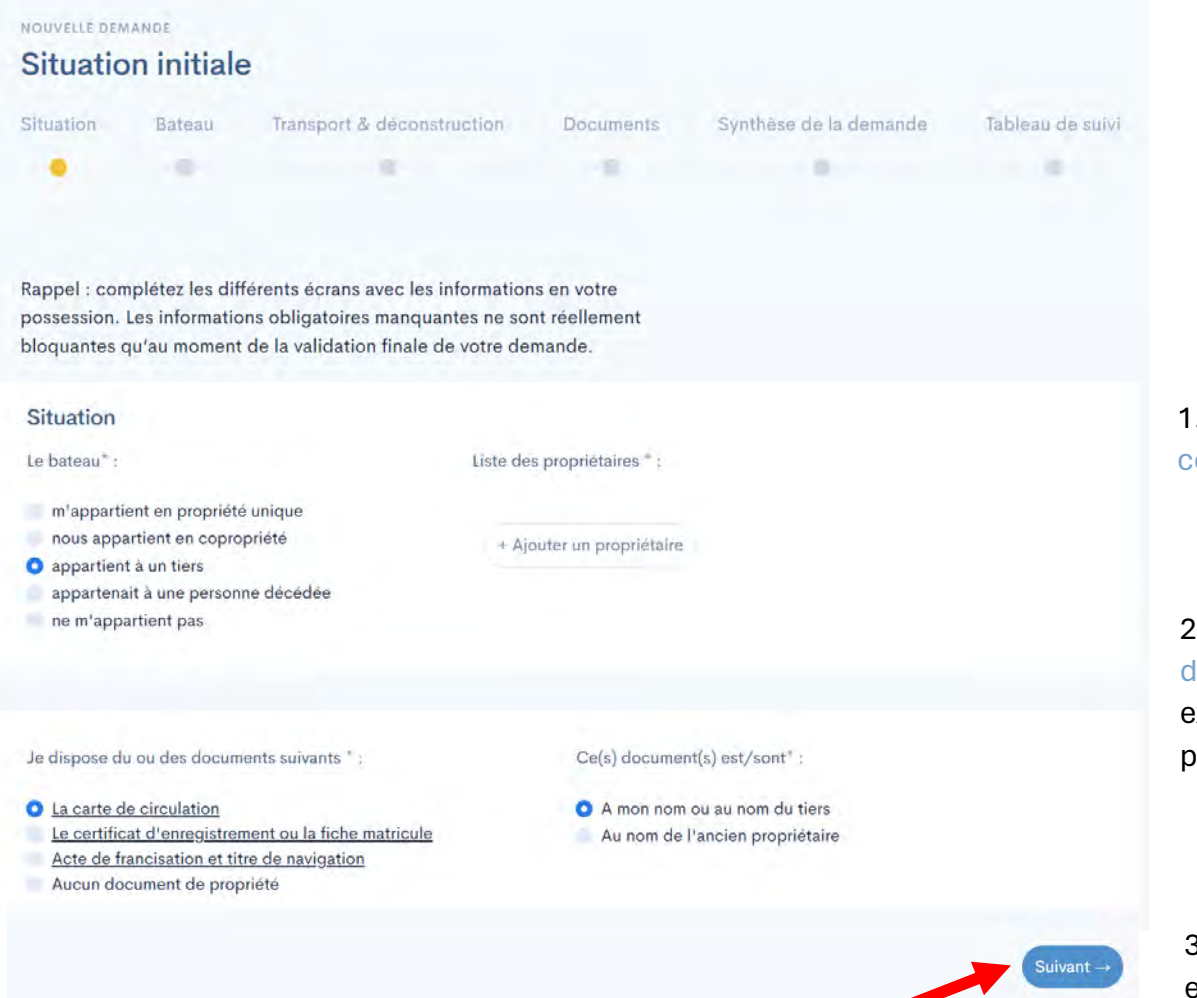

La demande se décompose en plusieurs étapes d'après cette frise :

- *Aucune information communiquée*
- *Informations manquantes à renseigner*
- *Informations renseignées en totalité*

1. Renseigner votre situation et préciser les copropriétaires ou héritiers existants.

2. Renseigner la nature des documents d'identification du navire à votre disposition. Des exemples types des documents sont visualisables en passant sur leur titre.

3. Valider les informations en cliquant sur « **Suivant** » et passer à l'étape suivante.

<span id="page-9-0"></span>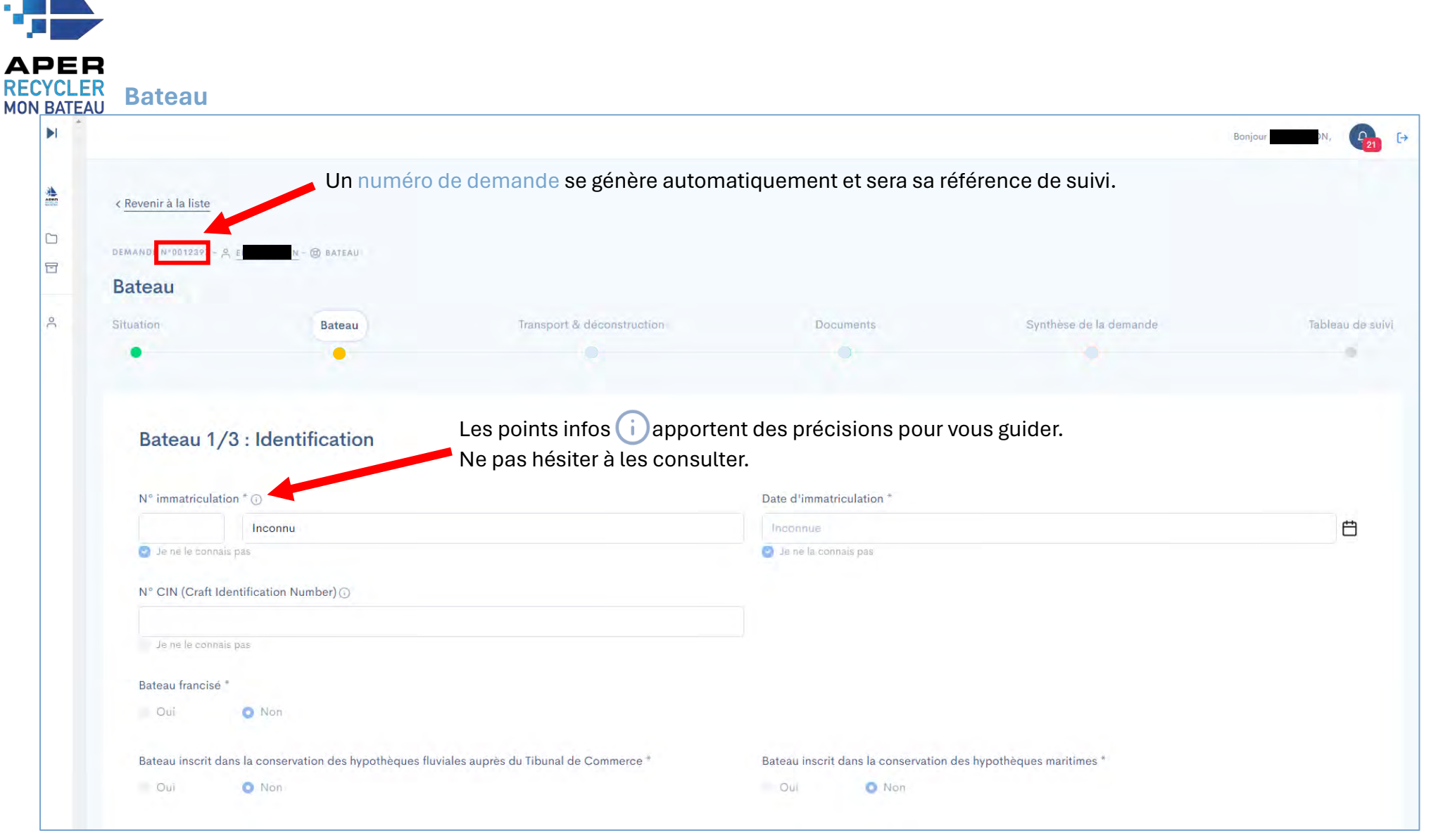

Remplir tous les champs obligatoires (\*) requis, puis cliquer sur « **suivant** ». En cas d'information inconnue, cocher « **je ne le connais pas** » ou « **inconnu** ».

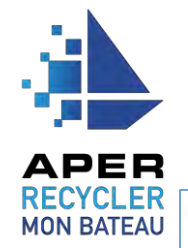

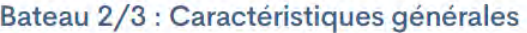

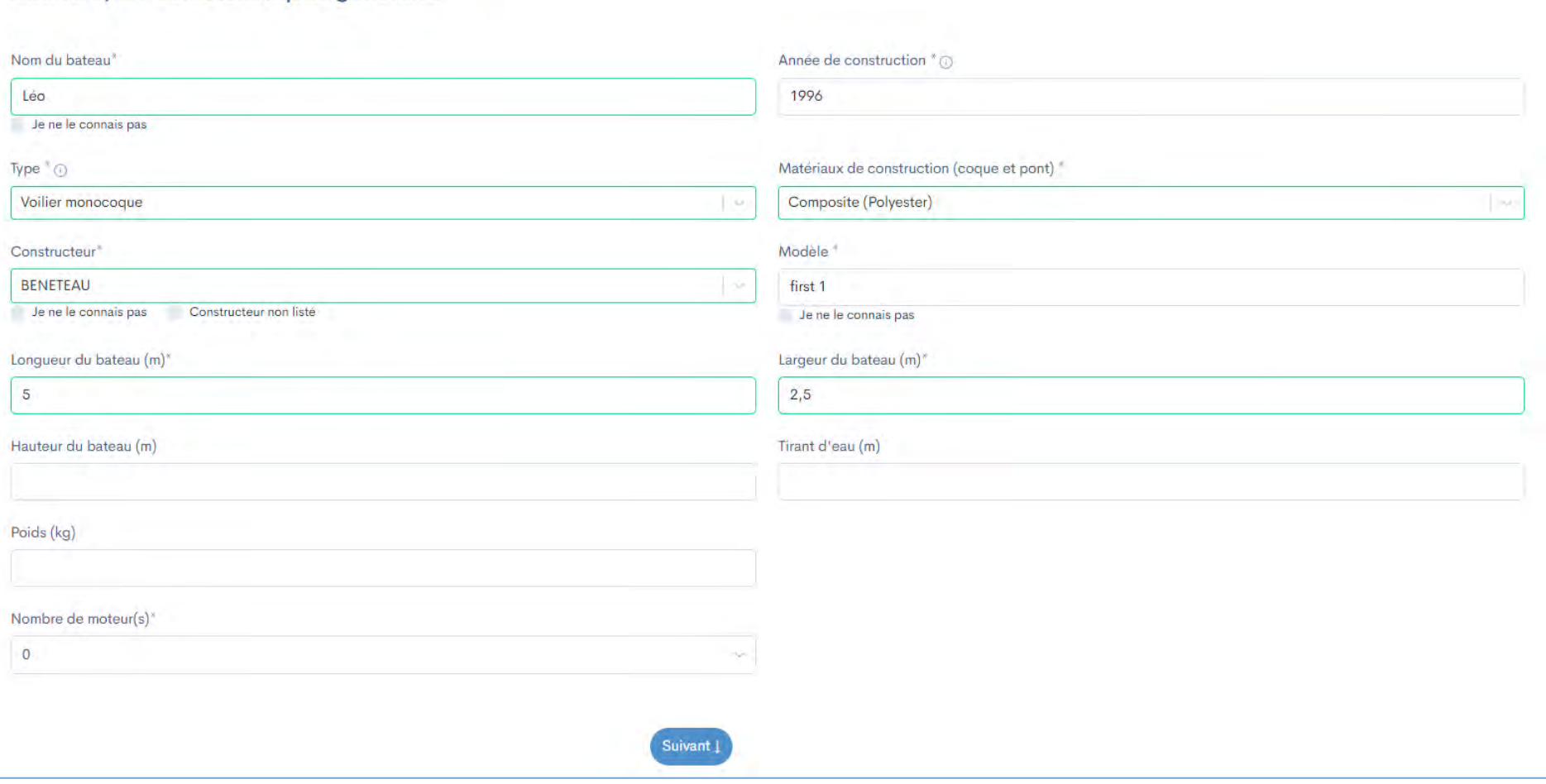

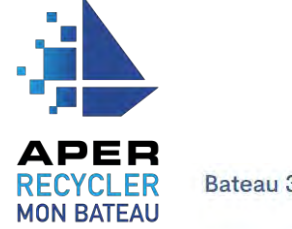

### Bateau 3/3 : État

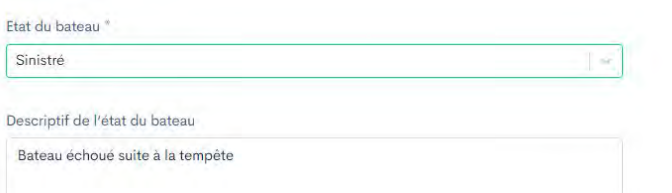

#### Photos du bateau (4 max.)\*

Chargez des photos montrant une vue de l'ensemble, le gabarit, l'état et si possible la plaque constructeur.

Sélect. fichiers Capture d'...110220.png

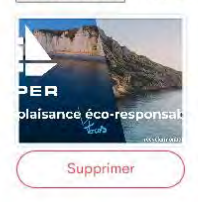

#### Equipements présents à bord du bateau

1. Les produits pyrotechniques, extincteurs et bouteille de gaz doivent être impérativement retirés du bateau avant sa livraison sur le site de déconstruction. A défaut le centre peut refuser de réceptionner le bateau. Que faire de ces déchets? La réponse sur https://quefairedemesdechets.ademe.fr/

Liste des équipements à signaler

- Précédent

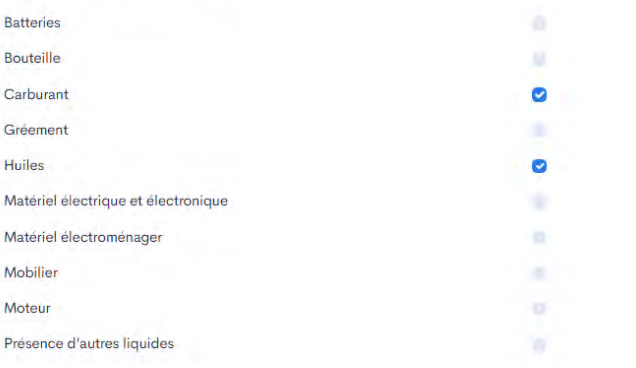

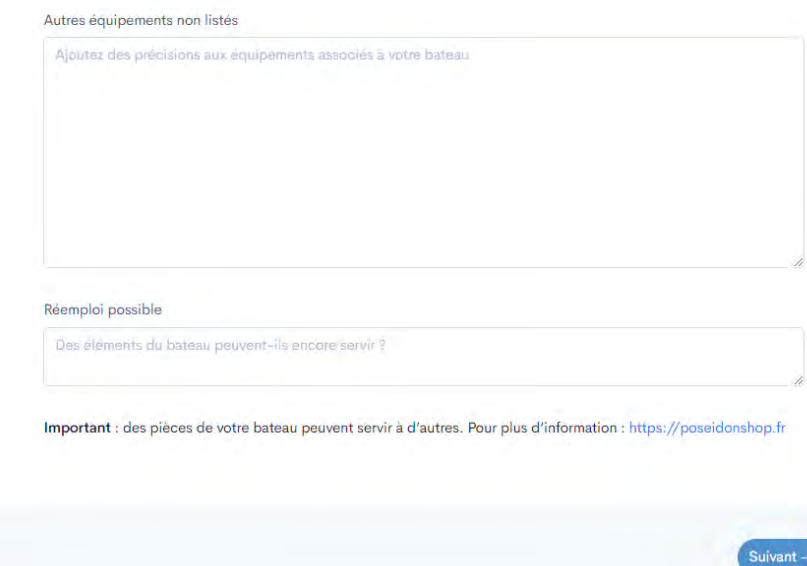

Le bouton « **précédent** » permet de revenir en arrière dans votre demande et apporter des modifications si besoin.

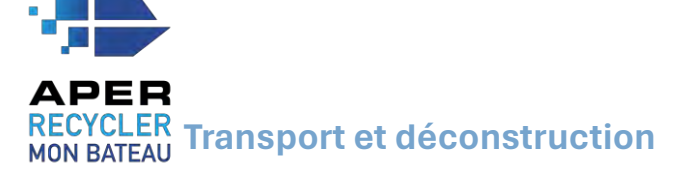

<span id="page-12-0"></span>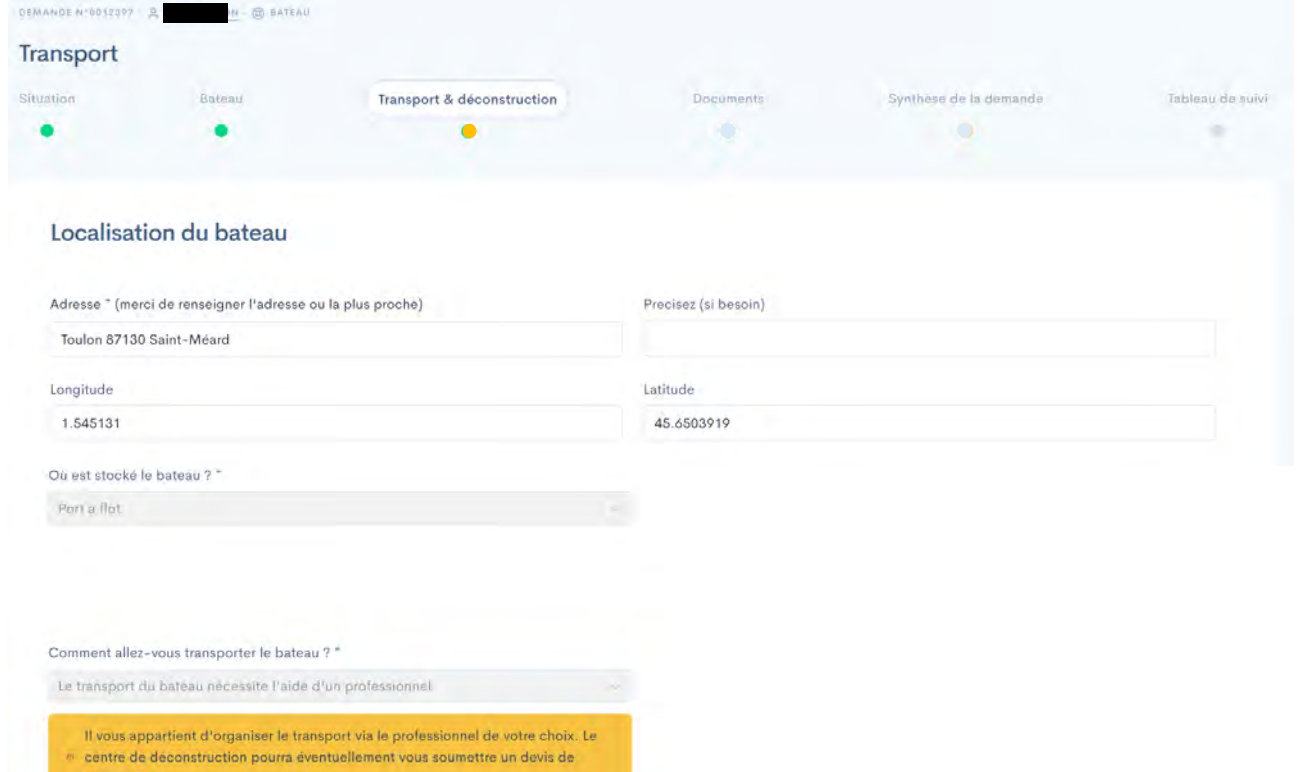

# 1. Préciser l'emplacement et les conditions de stockage du navire.

transport

#### Choix du centre de déconstruction

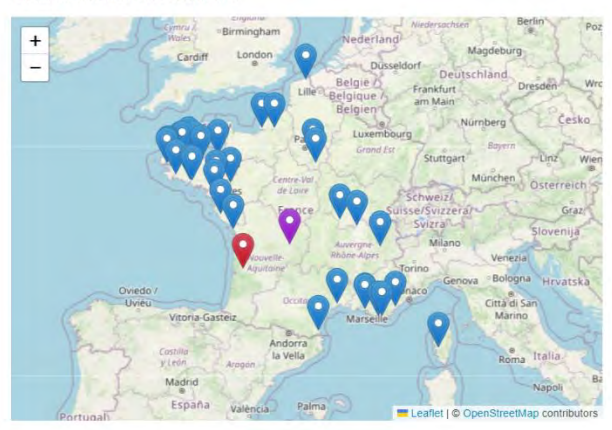

#### Nom du centre sélectionné \* (i)

PENA ENVIRONNEMENT - MERIGNAC - Mérignac (33)

Adresse du centre associé

26 Chemin de la Poudrière 33700 Mérignac

3. Choisir le centre de déconstruction le plus proche directement sur la carte ou sur la liste déroulante à disposition.

2. Renseigner les conditions de transport, que

- Le bateau s'affiche en violet,
- Les centres en bleu

l'APER ne prend pas en charge.

• Le centre sélectionné en rouge.

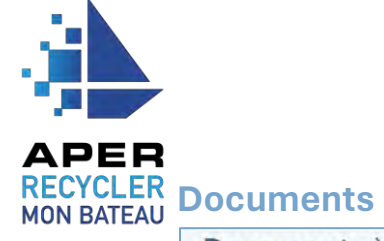

<span id="page-13-0"></span>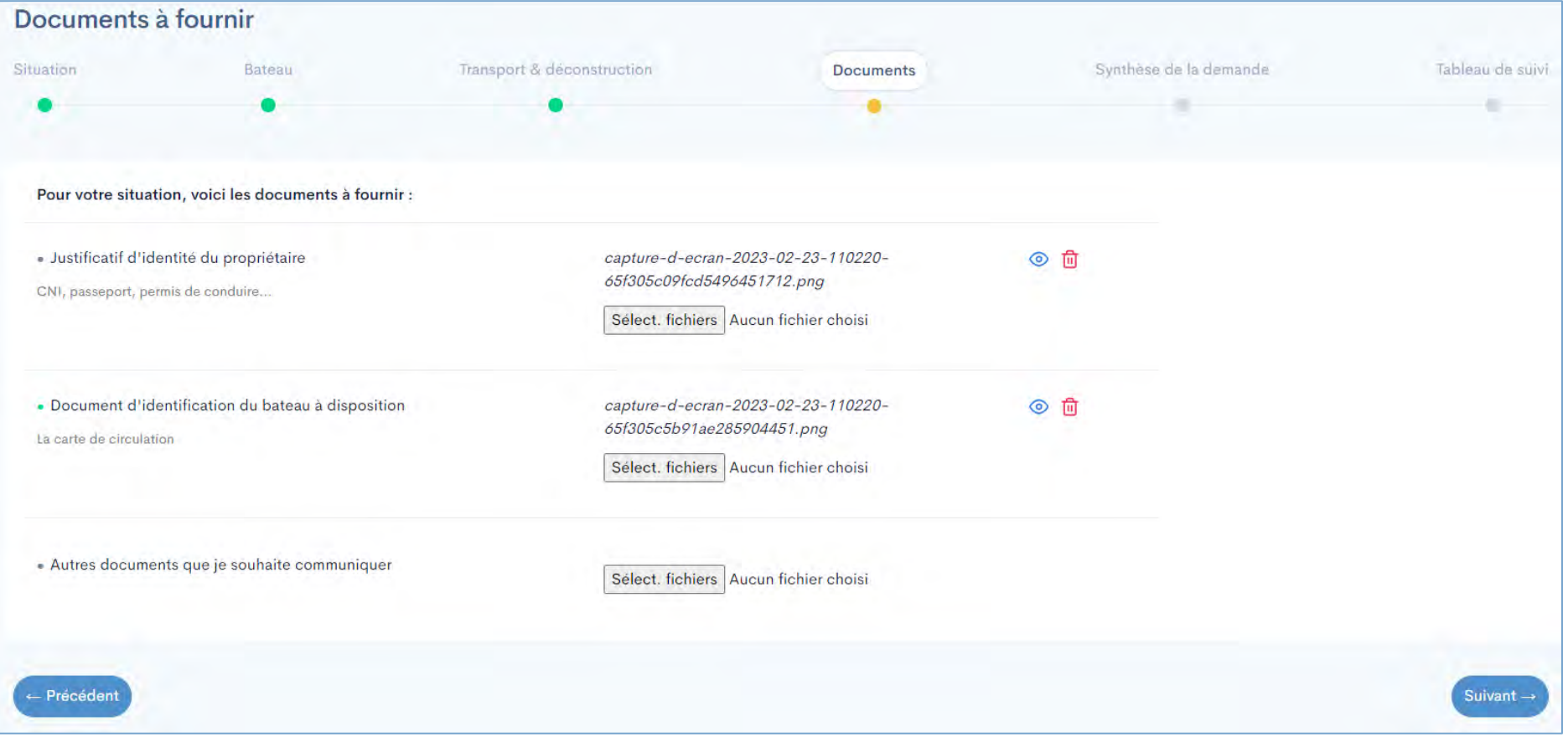

Importer les documents justificatifs depuis votre ordinateur. Plusieurs fichiers peuvent être joints pour un document requis. Ils sont visualisables ou supprimables  $\circledcirc$   $\circledcirc$ 

# **APER RECYCLER Synthèse de ma demande**

<span id="page-14-0"></span>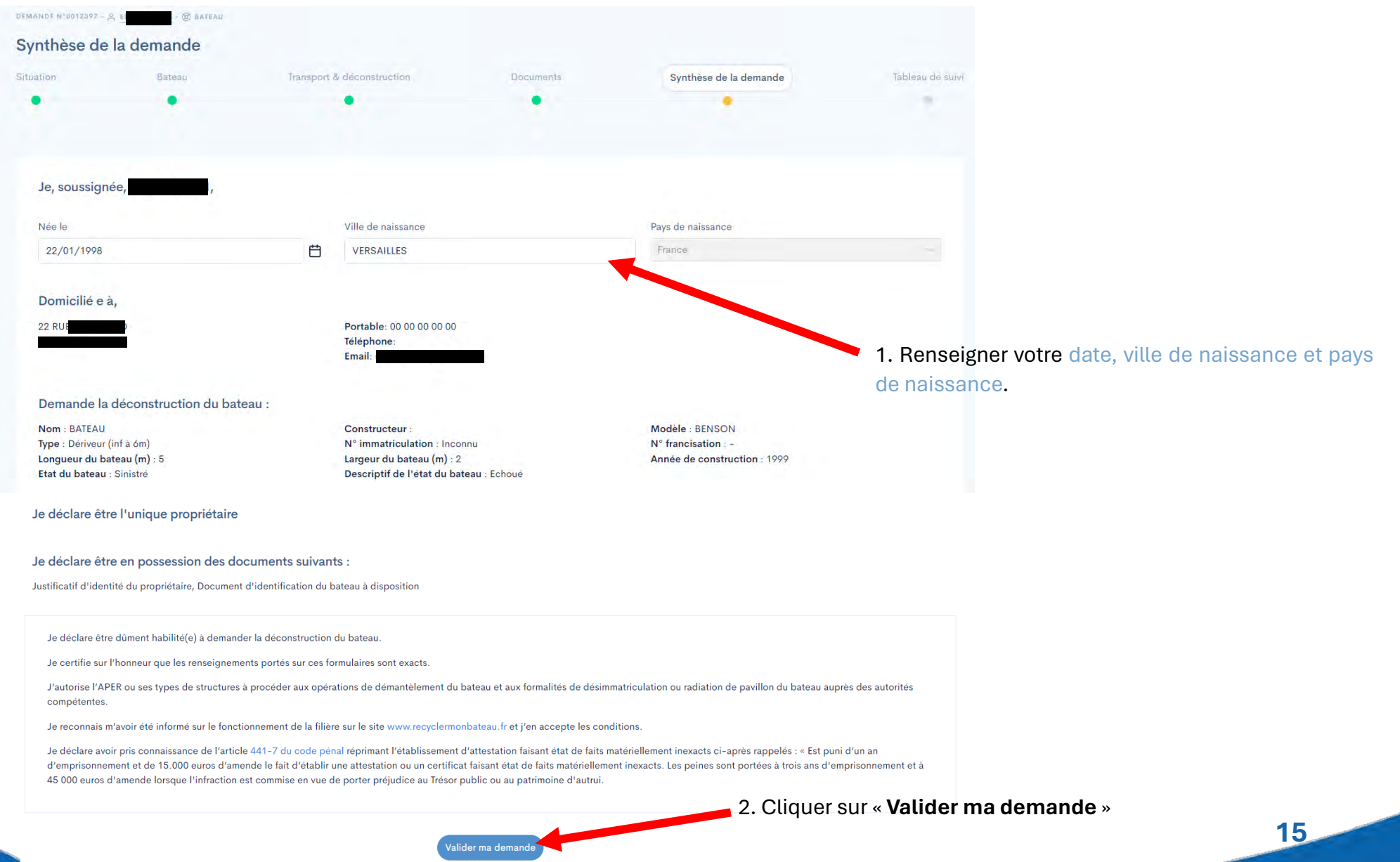

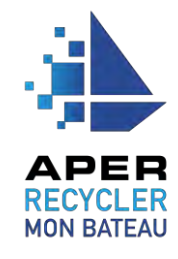

# 7. Une fenêtre précise alors les conditions et délais d'instruction. Cliquer sur « **Valider la demande** ».

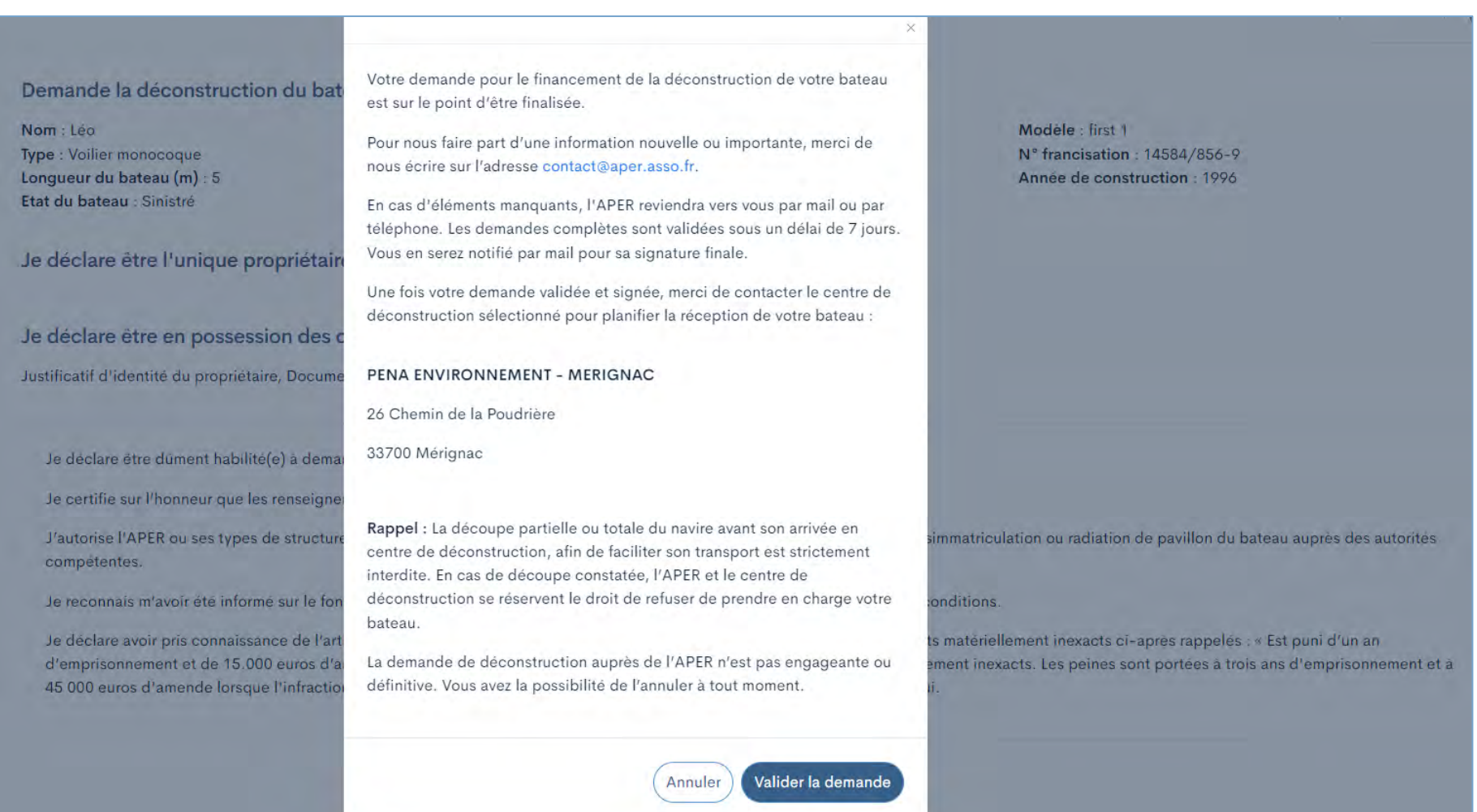

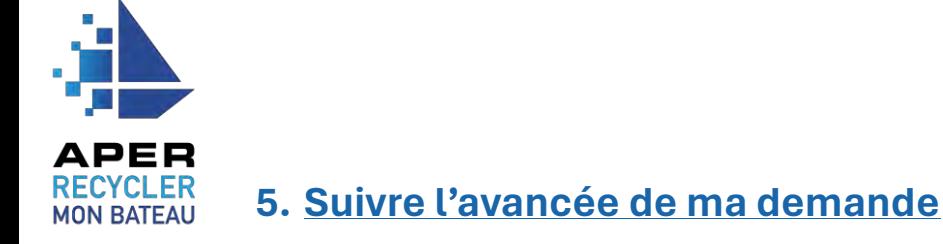

## <span id="page-16-1"></span><span id="page-16-0"></span>**Le tableau de suivi de la demande en ligne**

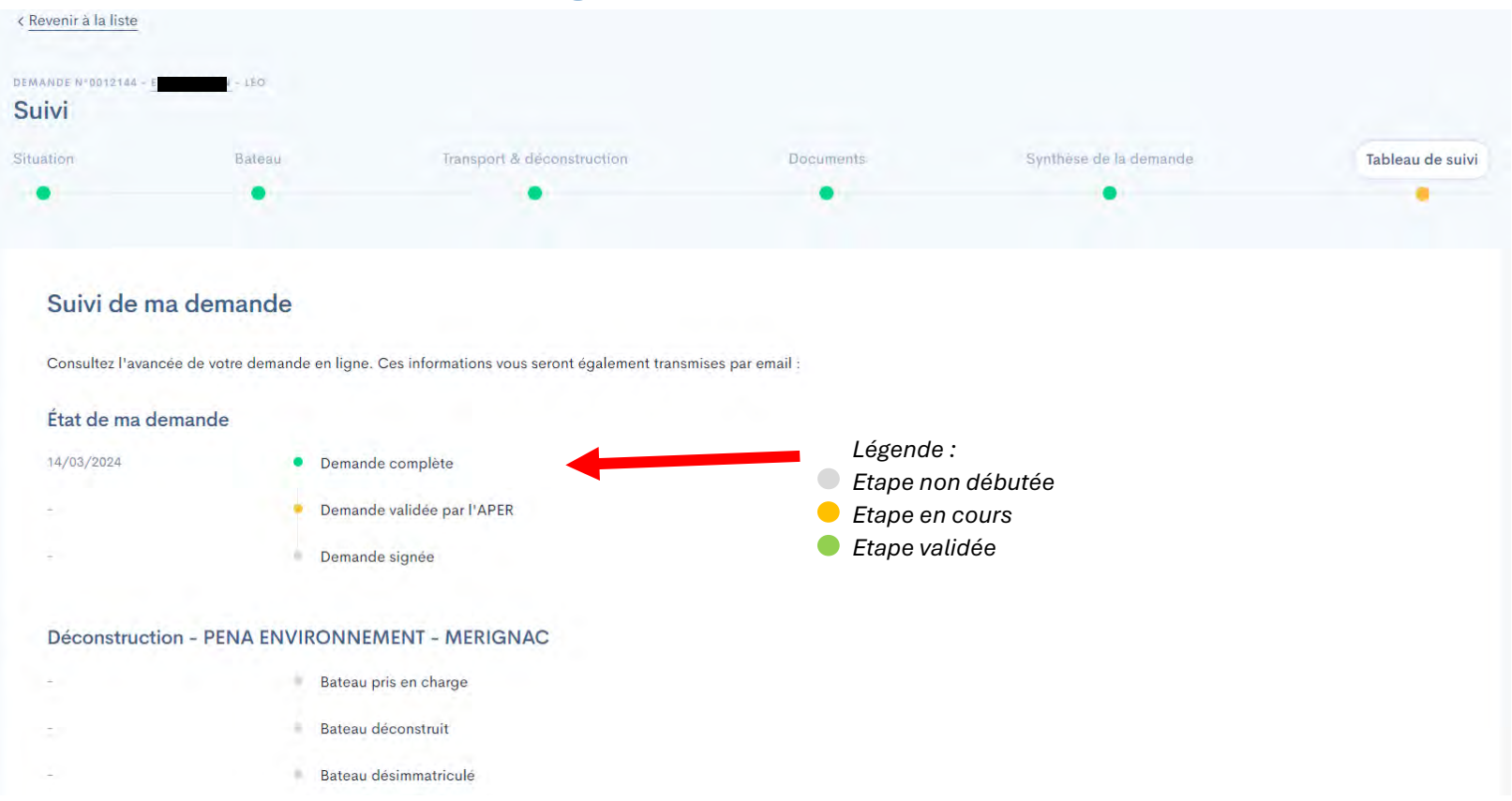

Vous pourrez suivre l'avancée de votre demande et la déconstruction de votre navire directement depuis ce tableau de suivi sur votre demande en ligne.

C'est ici que tous les documents ressources de votre demande seront stockés (demande signée et certificats).

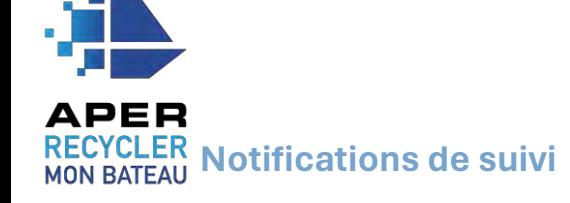

<span id="page-17-0"></span>L'avancée de votre demande et de la déconstruction de navire vous seront communiqués par mail.

Depuis votre espace personnel APER, vous serez également alerté par des notifications, qui vous informeront de cette avancée. Elles sont consultables via la cloche en haut à droite de votre écran.

Vous pourrez cliquer sur votre demande pour accéder à son tableau de suivi.

En cliquant sur l'icône  $\Box$  vous pourrez les marquer comme « lu » . Elles acquerront alors le statut de « notification lue ».

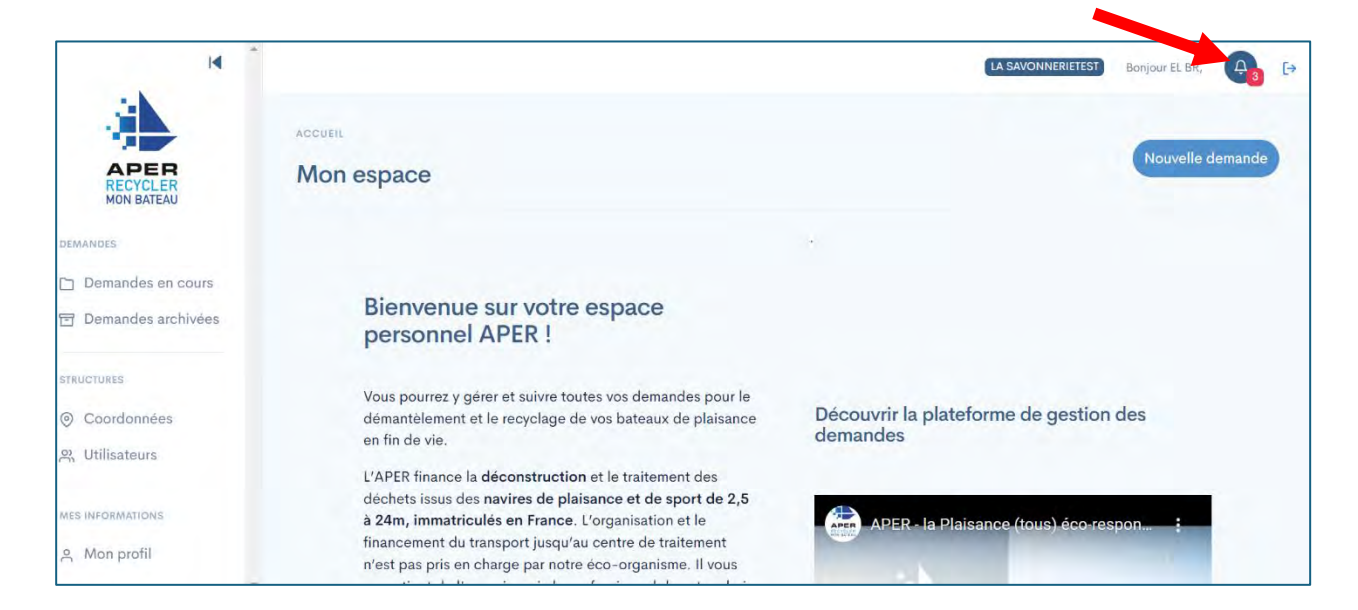

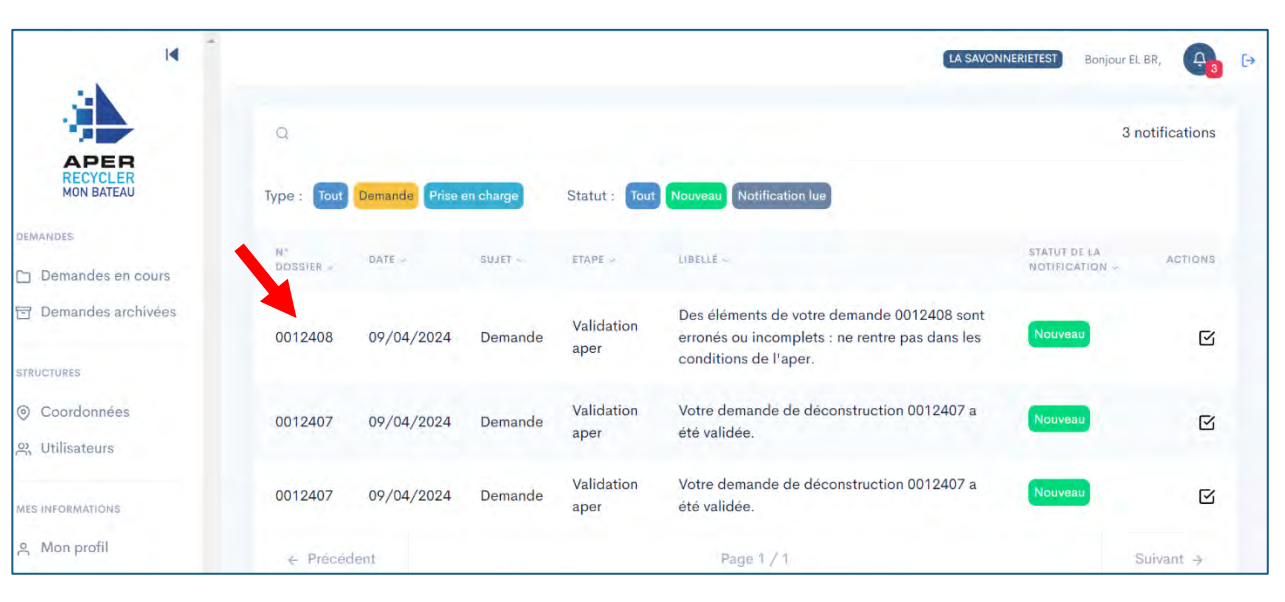

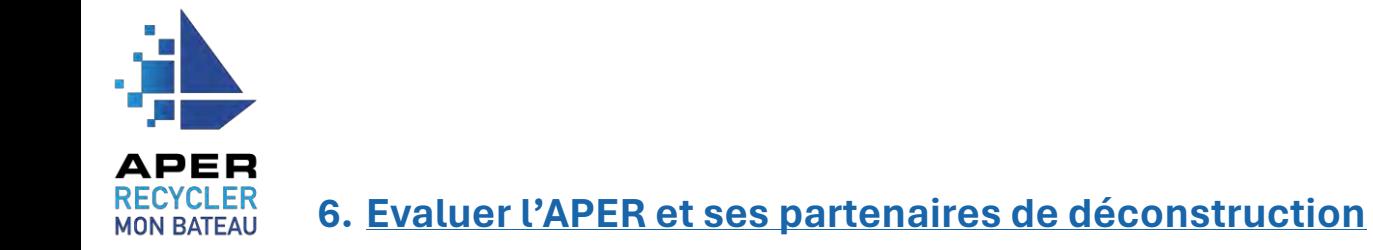

<span id="page-18-0"></span>Une fois votre navire déconstruit, vous pourrez depuis votre tableau de suivi partager votre satisfaction concernant vos démarches avec l'APER et son centre de déconstruction partenaire.

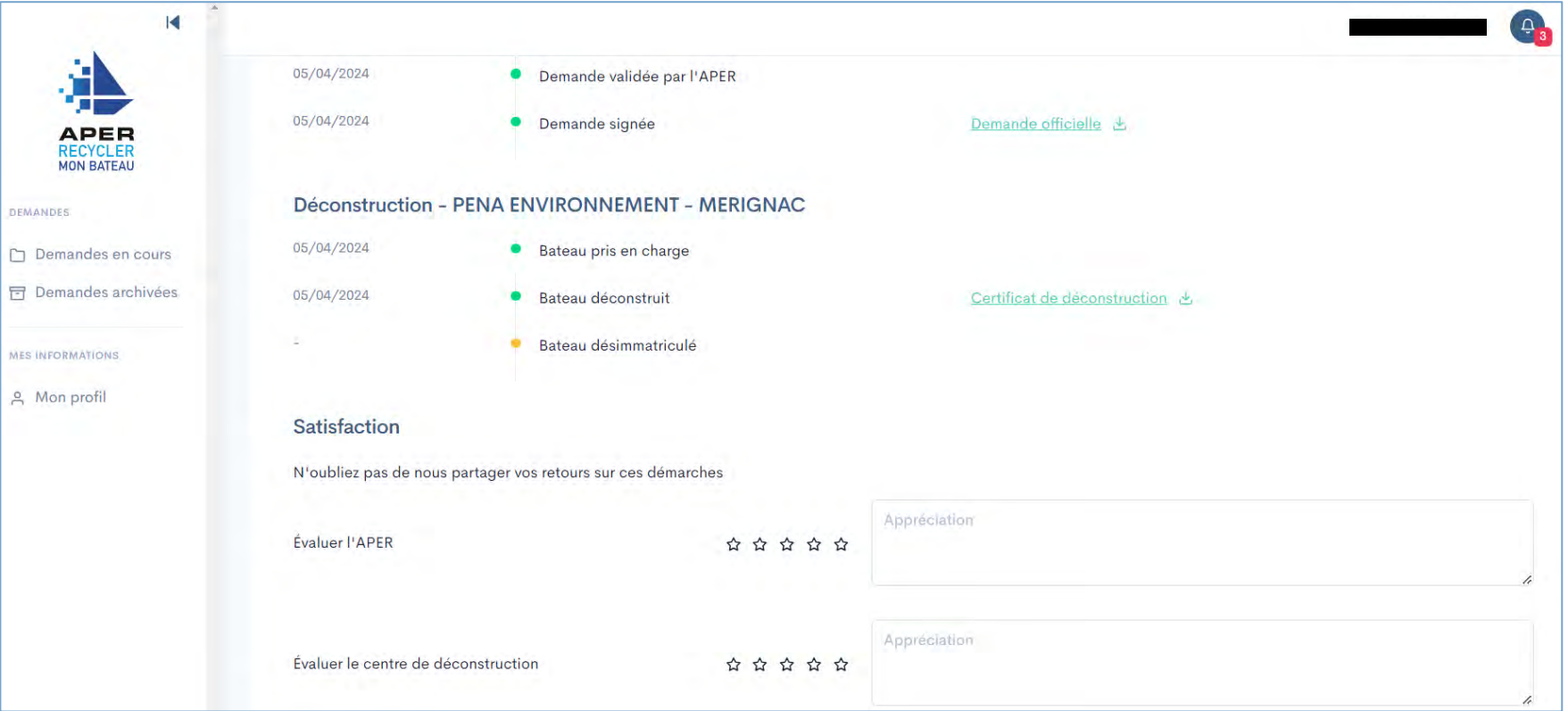

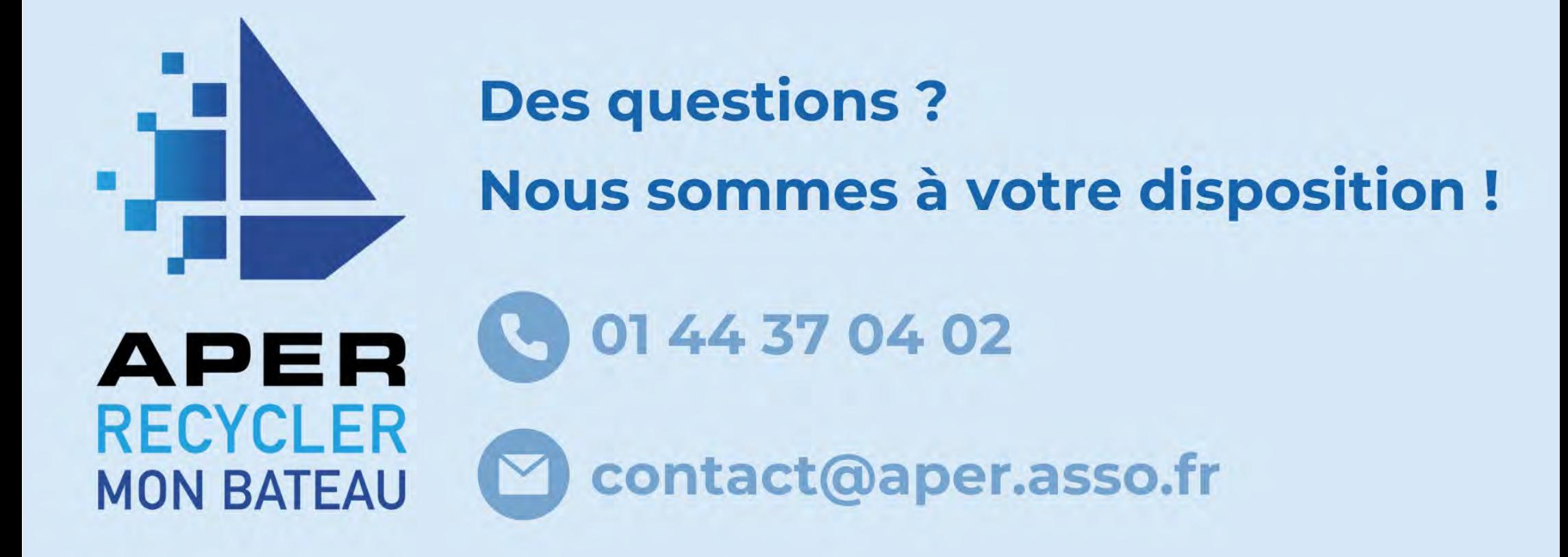